# How to Update Your Directory Profile

### How to Log in to Your Profile

**Frequently Asked Questions** Child Development Center

Step 1: Navigate to the LPC Directory Page.

[http://www.laspositascollege.edu/\\_directory/](http://www.laspositascollege.edu/_directory/)

Step 2: Search for you name in the **SEARCH** field. Then select your profile.

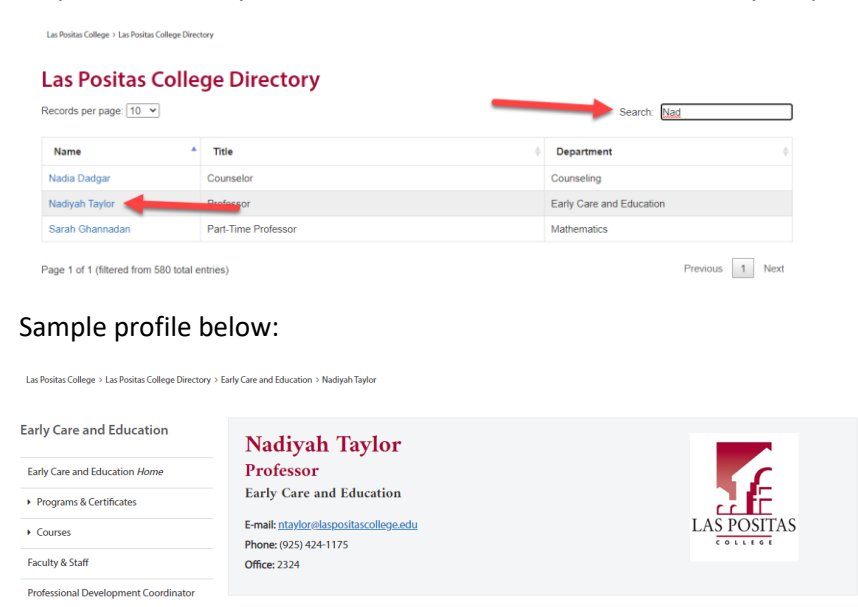

Step 3: Scroll to the footer at the bottom of the page. The click on the **COPYRIGHT** symbol.

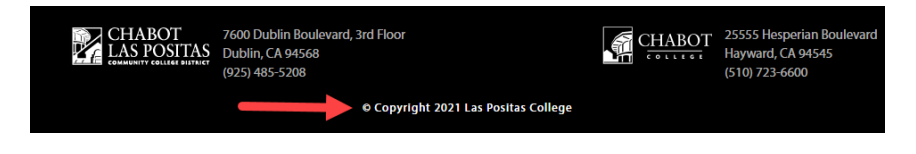

Step 4: Enter your username and password in the appropriate fields.

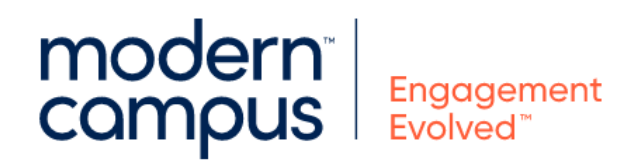

Log in to your account

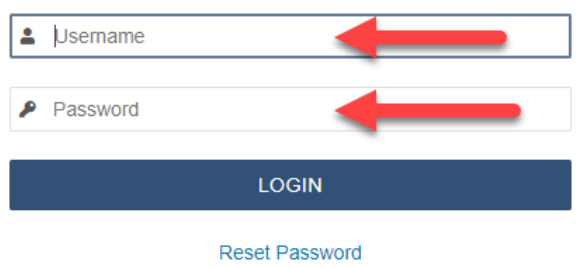

## How to Edit Your Profile

Step 1: Select the **MULTIEDIT** button at the top of your profile page.

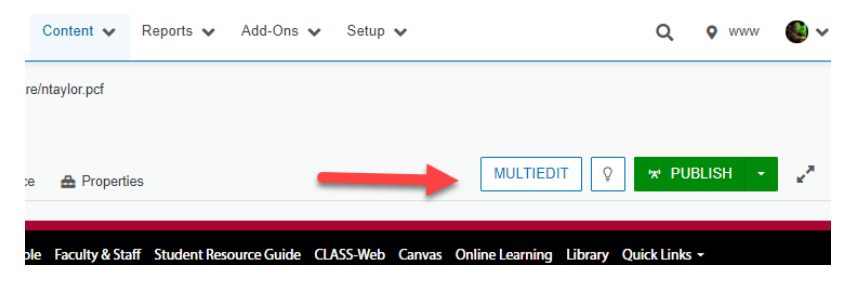

You should see the follow fields:

- First Name:
- Last Name:
- Title:
- Email:
- Phone:
- Office/Room Number:
- Zoom Link:
- Image Description:

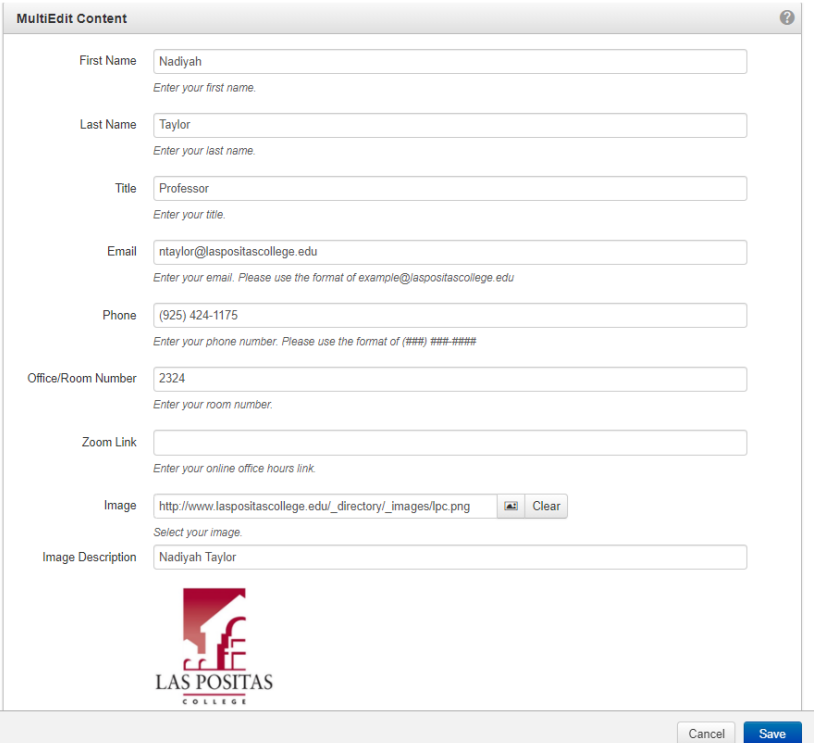

Step 2: Add the desired information to the correct form field.

Step 3: Then click on the blue **SAVE** button.

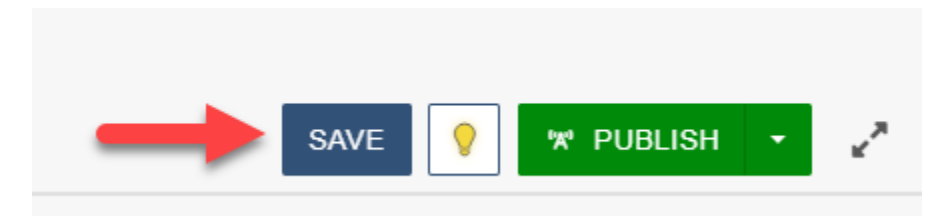

### How to Publish Your Profile

Step 1: Check the page back in by clicking on the **LIGHT BULB**

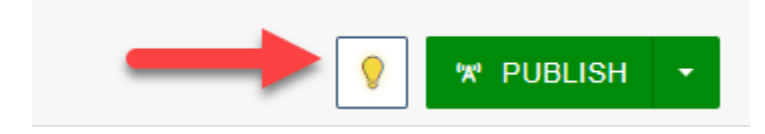

Step 2: Press the green **PUBLISH** button next to the LIGHT BULB.

Step 3: The publish window should appear as the example below.

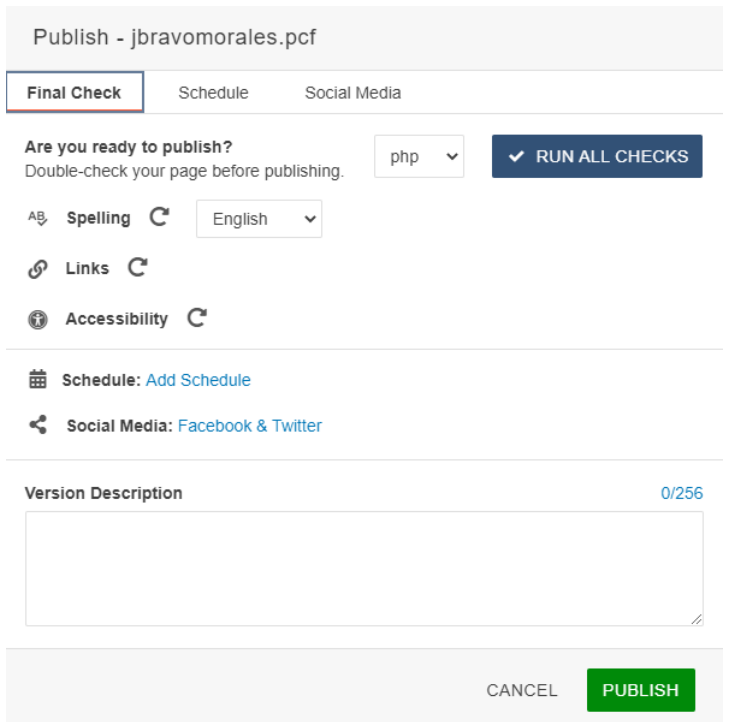

Step 4: Click on the green **PUBLISH** button again.

### How to Change Your Password

Step 1: You will see a user icon in the upper right corner. Click the user icon and then select **SETTINGS**.

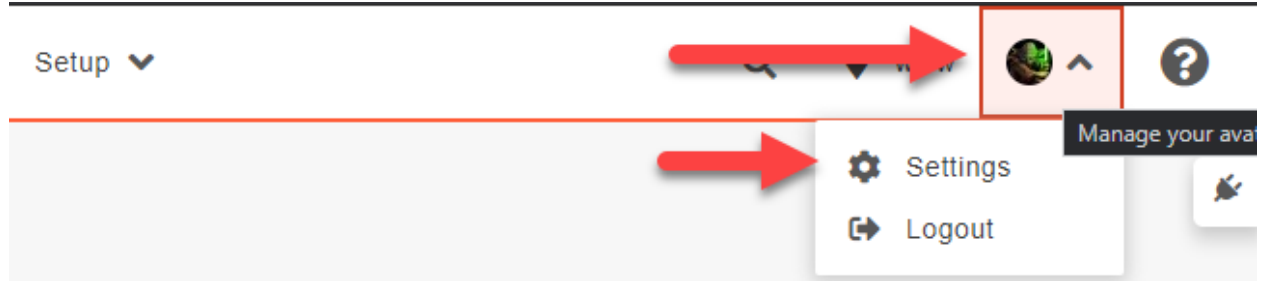

Step 2: Enter your desired password into the **PASSWORD** field.

User Information

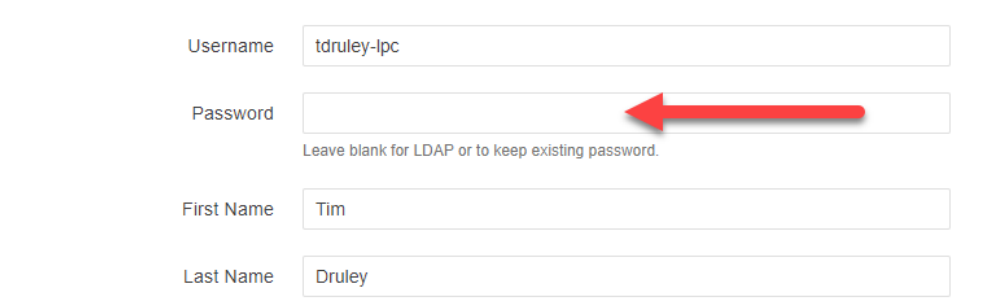

Step 3: Click on the blue **SAVE** button in the bottom right of your screen.

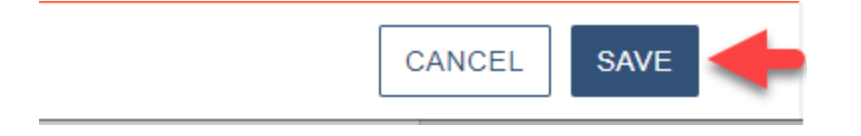